## **Homepage Photo Rotator**

Your template may accommodate the use of a Photo Gallery App on a homepage to display rotating photos. You'll need to add a Photo Gallery to the homepage, ensure that the images you plan to use are the correct size for the homepage Photo Gallery App and upload the images to the Photo Gallery.

## Set up a Photo Gallery for Homepage Photos

Here's how you set up your Photo Gallery App for Homepage Photos.

- 1. In Site Manager, navigate to a site.
- 2. Click **Homepage**. The Homepage opens in Edit Mode.
- 3. Click *Manage Apps & Layouts*. The Homepage opens in Design Mode.
- 4. Click Add App. The Select an App dialog displays.
- 5. Select Photo Gallery in the first column.
- 6. In the second column click Create New.
- 7. In the third column enter a name for the app.
- 8. Click **Create**. You are returned to the Homepage in Design Mode.
- 9. Click I'm Done to return to your Homepage in Edit Mode.
- 10. Click on the Photo Gallery. The Before We Get Started window displays.
- 11. Enter the width for your Photo Gallery and click **Let's Get Started**. The Photo Gallery opens in Edit Mode.
- 12. Click Options. The App Options window displays.
- 13. On the **General** tab, select *JSON Object* as the Gallery Type.
- 14. Click Save. You are returned to your Photo Gallery in Edit Mode.

## Upload Photos to a Homepage Rotating Photo Gallery

Before uploading photos to your homepage rotating photo gallery, be sure they are the correct size. To locate the correct size, review your template specifications—they can be found in the **Template Workspace** tab in *Site Manager*.

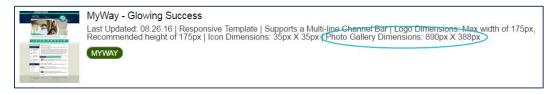

Here's how you upload photos to your homepage rotating photo gallery.

- 1. In Site Manager, navigate to a site.
- 2. Click **Homepage**. The Homepage opens in Edit Mode.
- 3. Click on the Photo Gallery app. The app opens.
- 4. Click **Upload Photos** and select the new photos you wish to add by selecting **Browse**.
- 5. Click Upload.
- 6. Click Publish.